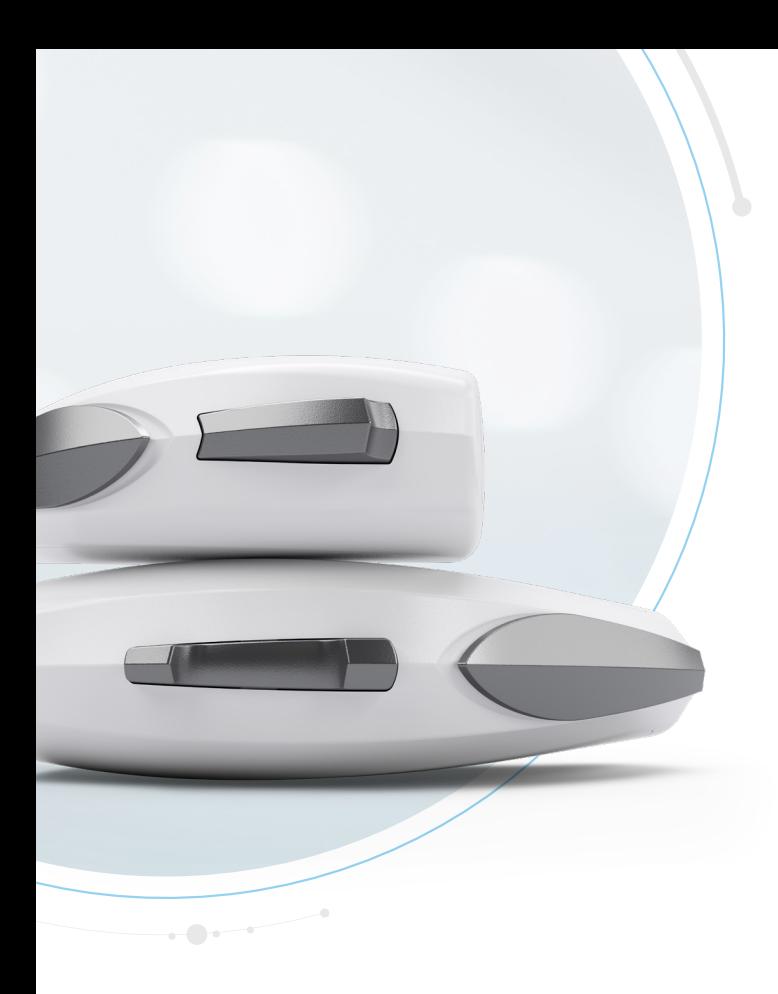

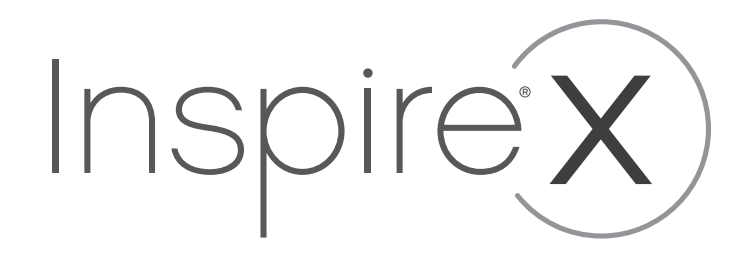

Erweiterte Anpasslösungen

© 2019 Starkey Hearing Technologies. Alle Rechte vorbehalten. 10/19 CARD3698-00-EE-SG JB 10/20

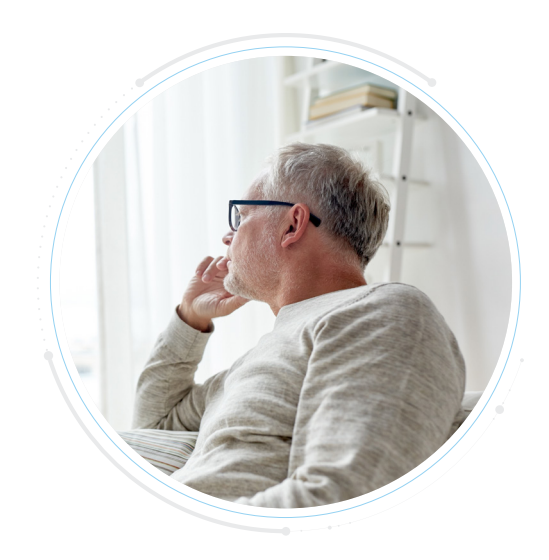

Ein Kunde mit eingeschränkter Geschicklichkeit der Finger benötigt zusätzliche Zeit, um seine Hörsysteme einzusetzen. Meistens versucht er immer noch, sie erst einzuschalten und anschließend einzusetzen, was zu kurzfristigen Rückkopplungen führt. Sie erkennen auch, dass es ihn beruhigen würde, die Einschaltmelodie zu hören, die er immer wieder vermisst.

Was können Sie innerhalb Inspire X tun, um zu helfen?

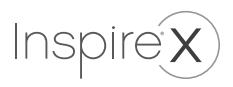

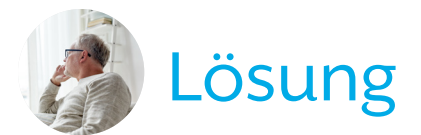

#### Ändern Sie die Einschaltverzögerung

- Gehen Sie im Bildschirm "Übersicht Anpassung".
- Unter Status, erhöhen Sie die Einschaltverzögerung von "kurz" auf "lang".

#### Stellen Sie sicher, dass die Einschaltmelodie hörbar ist

- Gehen Sie zu "Hinweistöne".
- Wählen Sie die Einschaltmelodie und demonstrieren Sie deren Lautstärke über einen Klick auf das Hörsystemsymbol.
- Über + und passen Sie die Lautstärke des Signaltons an.

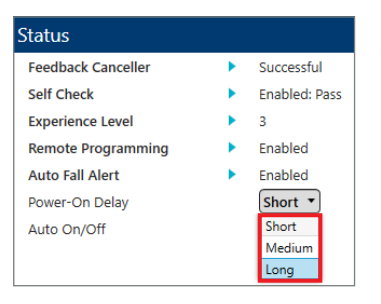

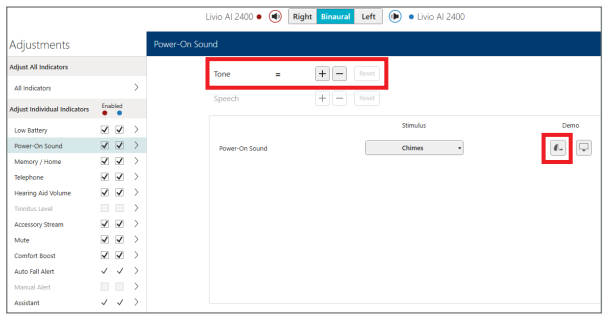

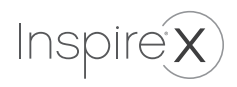

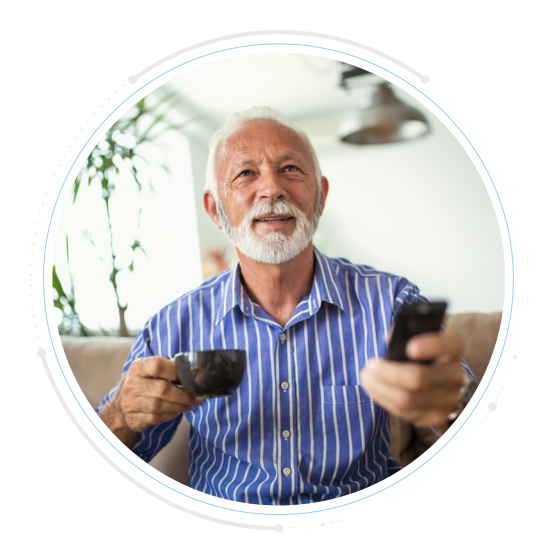

Ihr Kunde trägt ein Paar Livio AI 2400. Er möchte eine bequeme Möglichkeit, das Streaming von seinem TV-Zubehör zu starten / zu stoppen und die Streaming-Lautstärke anzupassen, wenn er sein Smartphone nicht zur Hand hat.

Was können Sie innerhalb Inspire X tun, um zu helfen?

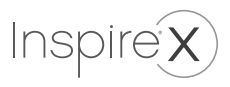

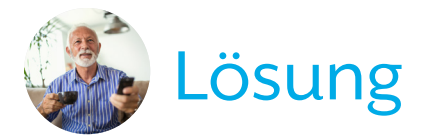

#### Benutzersteller aktivieren

- Navigieren Sie zu "Tastenoptionen".
- Klicken Sie auf "Zubehör Start/ Stop" und ziehen Sie es anschließend auf Drücken & Halten oder Doppeltippen.
- Klicken Sie auf "Lautstärke Zubehör" und ziehen Sie es anschließend auf Kurzer Druck.

*TIP*P*:* Erwägen Sie, auf der rechten Seite die Gesamtlautstärke einstellen zu lassen und links die Streaminglautstärke - oder umgekehrt.

#### Eine Fernbedienung hinzufügen

- Gehen Sie zu "Zubehör".
- Wählen Sie "Zubehör Start/ Stop" als Konfiguration für die Favoritentaste.
- Nachdem Sie die Fernbedienung mit den AI-Hörsystemen gekoppelt haben, wird durch Drücken und Halten der Lautstärketasten auf der Fernbedienung die Streaming-Lautstärke angepasst. Durch kurzes Drücken und Loslassen wird die Lautstärke des Hörsystems angepasst.

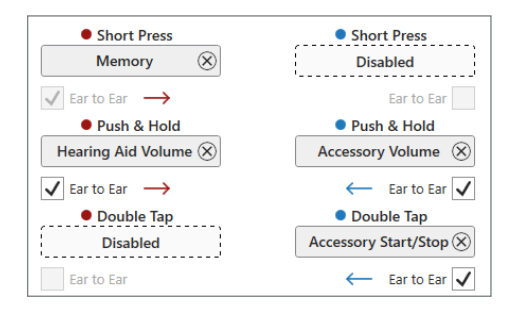

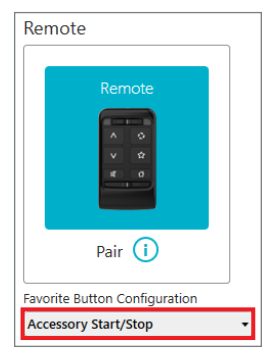

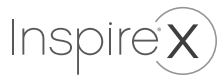

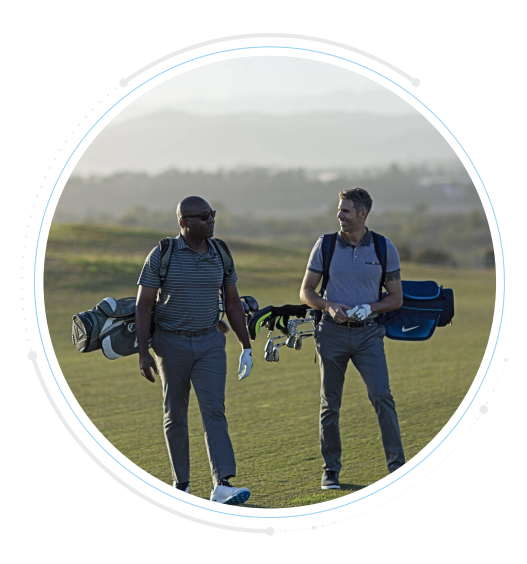

Sie haben einen Kunden, der ein begeisterter Golfer ist, also haben Sie ihm ein Outdoor Hörprogramm erstellt. Sie möchten seinen Hinweiston so personalisieren, dass er etwas noch passenderes hört, während er seine Hörprogramme durchschaltet. Was können Sie innerhalb Inspire X tun, um zu helfen?

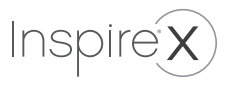

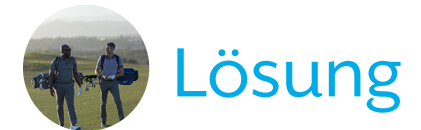

#### Ändern Sie den Hinweiston/Stimulus in "Golf"

- Gehen Sie zum Bildschirm "Hinweistöne".
- Wählen Sie das entsprechende Hörprogramm.
- Öffnen Sie das Drop-Down Menü und wählen Sie "Golf".

Ihr Kunde hört nun "Golf" wenn er durch die einzelnen Hörprogramme schaltet.

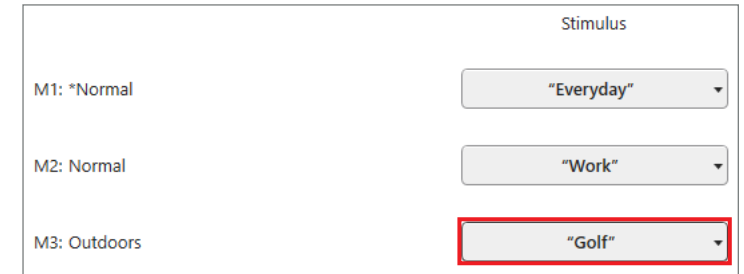

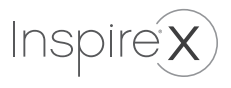

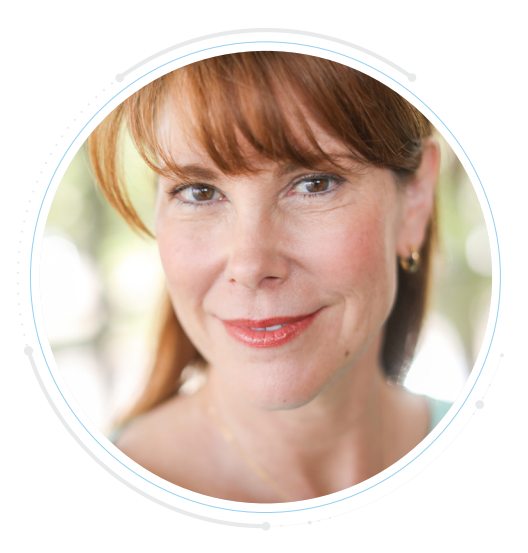

Sie möchten die Wiedergabekurven für einen neuen Hörsystemnutzer so ändern, dass nach einer Insitu-Messung die Gesamtlautstärke trotzdem so sanft ist, dass eine Gewöhnung von Beginn an möglich ist.

**1** Mit welchem Tool kann das Hörsystem zunächst in eine Gewöhnungseinstellung gebracht werden, um sich später Schritt für Schritt dem Ziel zu nähern?

**2** Wie wird dieses Tool in Verbindung mit Insitu-Messungen angewendet?

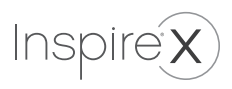

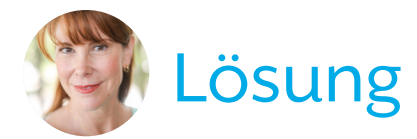

#### **1 A**kklimatisierungsmanager

- Navigieren Sie zum Akklimatisierungsmanager.
- Der Akklimatisierungsmanager passt die Wiedergabe über den von Ihnen ausgewählten Zeitraum nach Aktivierung nach und nach dem Ziel an.

#### **2** In Verwendung mit Insitu-Messungen

- Wählen Sie die Stufe 3 "Erfahren".
- Nehmen Sie die Feineinstellungen mit Insitu-Messungen vor.
- Aktivieren Sie die Automatik, nachdem alle Änderungen abgeschlossen sind und Sie Ihr eigentliches Anpassziel erreicht haben.
- Wählen Sie den Zeitraum, in dem Ihr Ziel erreicht werden soll. Ihre Insitu-Messungen bleiben berücksichtigt.

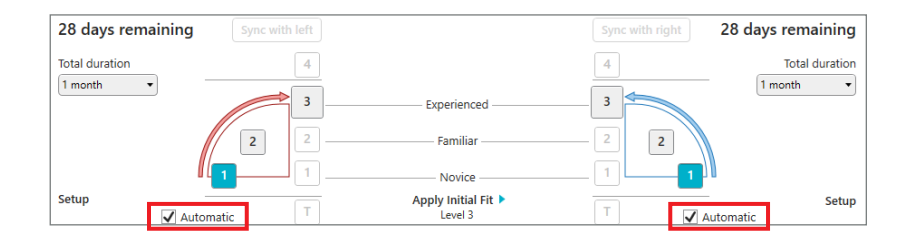

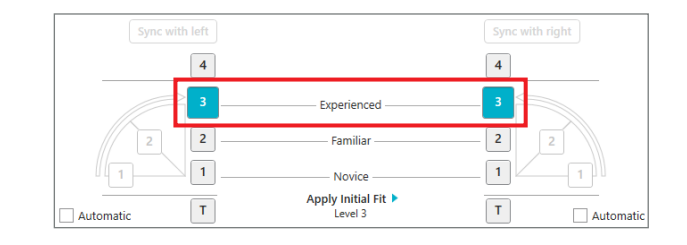

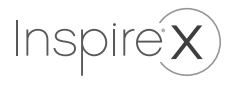

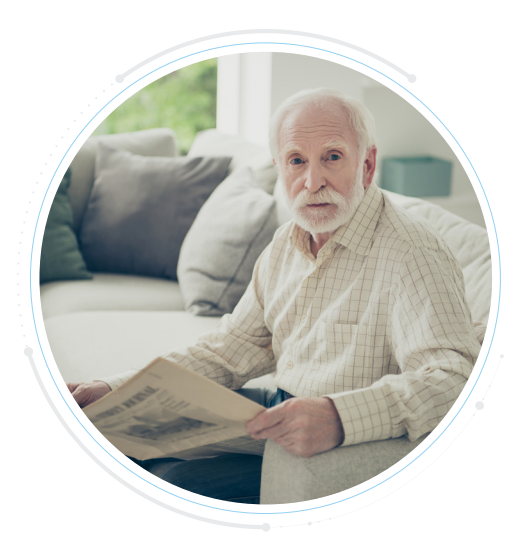

Ein Patient mit starkem Hörverlust wurde mit AI-Hörgeräten und AP-Ohrpassstücken ausgestattet. Er hört gut, berichtet aber, dass die Dinge manchmal "unheimlich ruhig" sind, besonders wenn er alleine zu Hause ist.

Welche Anpassung in der Inspire X Software hilft bei diesem Problem?

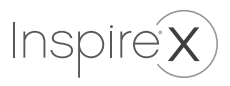

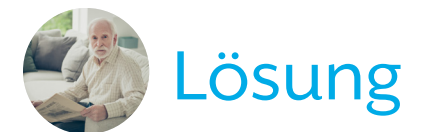

#### Passen Sie die Ruhe-Einstellung an

- Gehen Sie in den Sound Manager.
- Verringern Sie die Wirksamkeit von "Ruhe" in den jeweiligen Hörprogrammen, um zu verhindern, dass besonders leise Signale unterhalb des WDRC-Kniepunkts nicht verstärkt werden.

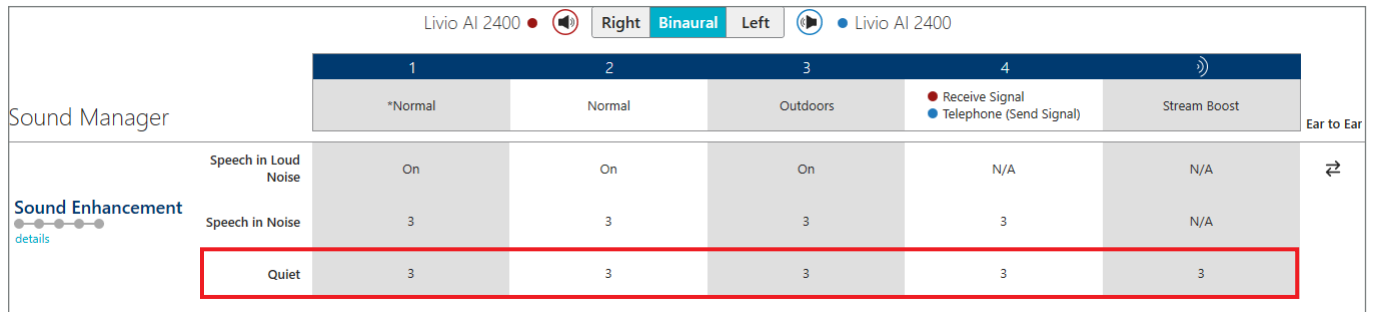

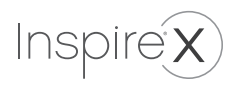

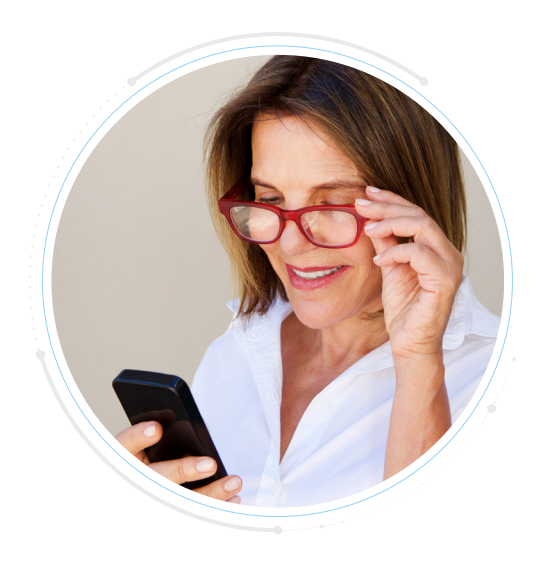

Eine Kundin berichtet, dass gestreamte Telefonanrufe von ihrem Smartphone zu leise sind und dass sie während der Anrufe zu viele Hintergrundgeräusche hört.

Was können Sie innerhalb Inspire X tun, um dieses Problem zu beheben?

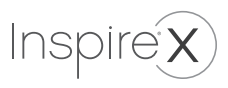

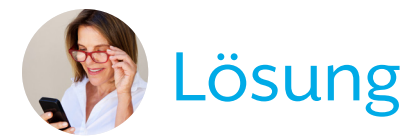

#### Erhöhen Sie die Lautstärke gestreamter Telefonate

- Stellen Sie sicher, dass Ihre Kundin weiß, wie Sie die Lautstärke am Smartphone erhöht.
- Gehen Sie in den QuickFit Bildschirm.
- Wählen Sie das Stream Boost Programm.
- Erhöhen Sie die Gesamtlautstärke

#### • Reduzieren von Hintergrundgeräuschen

- Gehen Sie in den Zubehör Bildschirm.
- Ändern Sie die Einstellung Hörsystem-Mikrofon beim Streaming unter Streaming-Zubehör in "Mikrofon reduziert" oder "Mikrofon aus".

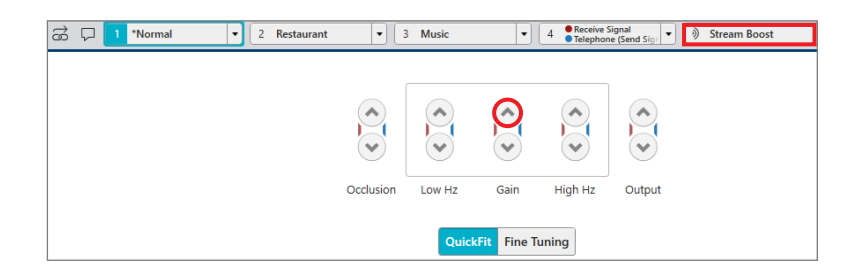

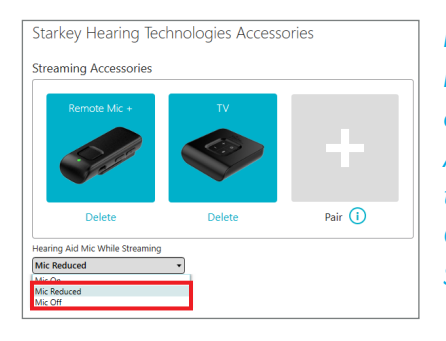

*Das Verhalten der Hörsystemmikrofone kann auch innerhalb der Thrive App eingestellt werden, unter: Einstellungen > Geräte Einstellung > Auto Streaming.*

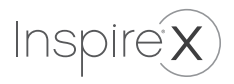

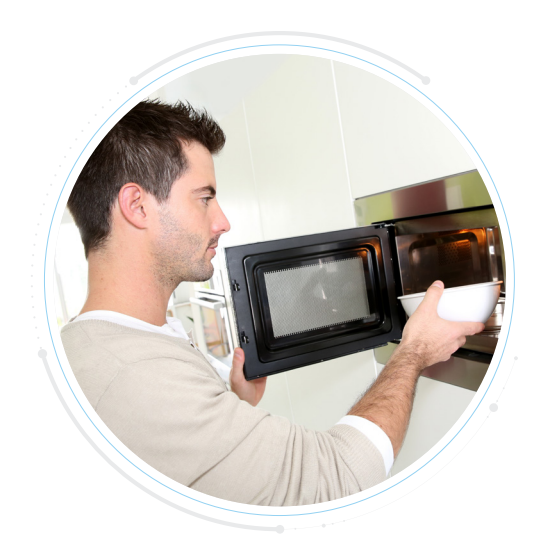

Ein Kunde meldet die meiste Zeit zusätzliche Pieptöne, wenn sich die Mikrowelle ausschaltet und hört manchmal einige Sekunden lang ein klingeln oder zwitschern im Auto, nachdem die Tür geschlossen wurde.

Was können Sie innerhalb Inspire X tun, um für eine Verbesserung zu sorgen?

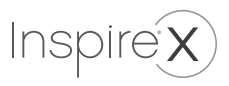

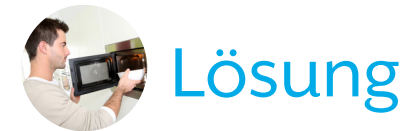

#### Justieren Sie das Rückkopplungsmanagement

- Gehen Sie zum Bildschirm Rückkopplungstest.
- Wählen Sie das zu optimierende Hörprogramm.
- Nutzen Sie das Drop-Down Menü um die Empfindlichkeit der Rückkopplungsauslöschung zu verringern.

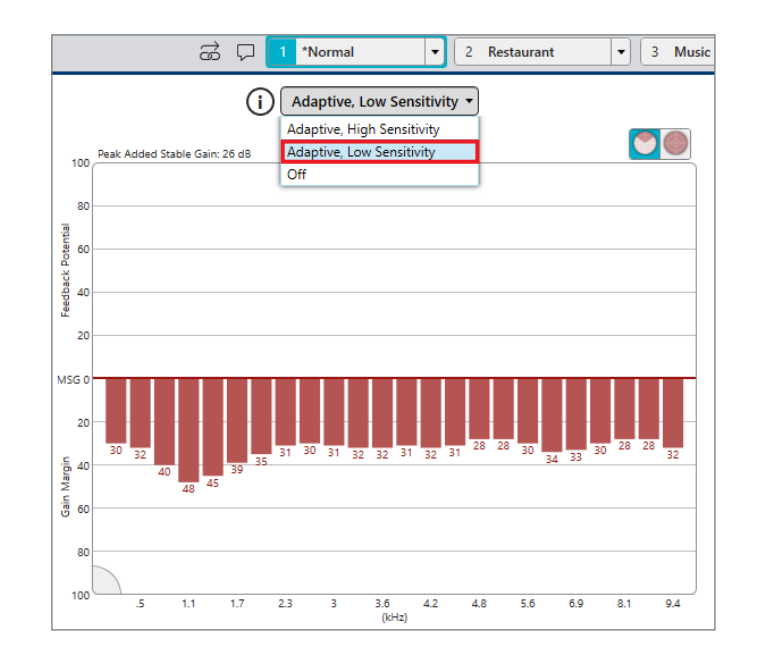

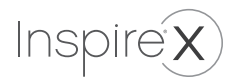

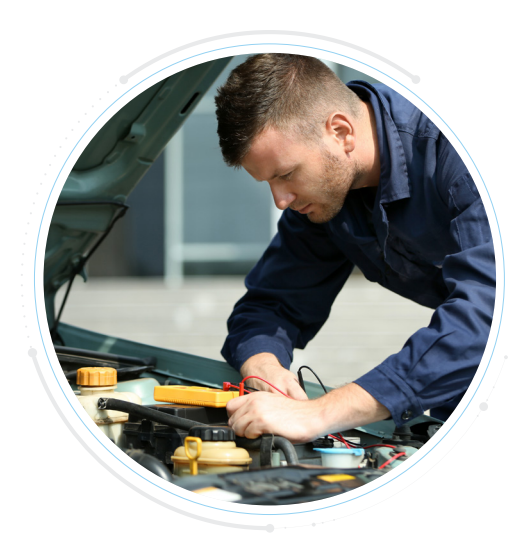

Ihr Kunde ist Mechaniker und berichtet, dass er Schwierigkeiten hat, die Unterschiede in den Motorgeräuschen zu hören, wenn er arbeitet.

Wie können Sie die Inspire X Anpasssoftware verwenden um Ihrem Kunden zu helfen?

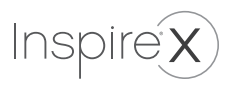

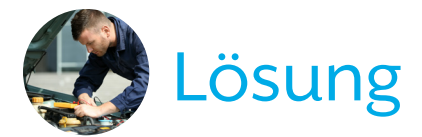

#### Erstellen Sie ein individuelles

#### Hörprogramm im QuickFit Bildschirm

• Erstellen Sie erneut ein "Normal"-Programm.

#### Gehen Sie zum Sound Manager

- Deaktivieren Sie "Maschine" im neuen Hörprogramm.
- Erwägen Sie außerdem, die Direktionalität auf Omni zu ändern um alle wichtigen Umgebungsgeräusche zu übertragen.

#### Gehen Sie zu den Hinweistönen

- Wählen Sie das zweite Hörprogramm.
- Wählen Sie aus dem Drop-Down Menü "Arbeit" als neuen Namen für das zweite Programm.

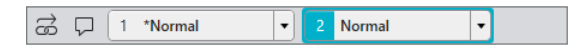

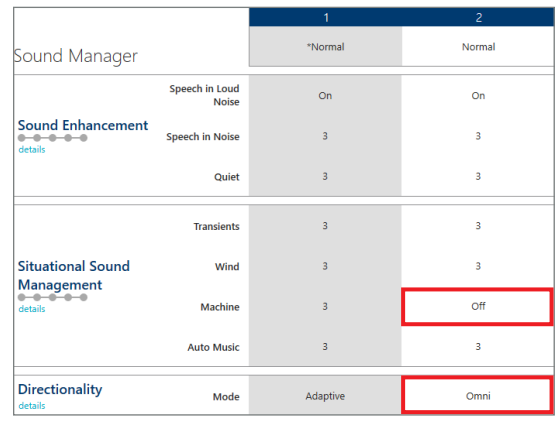

M2: Normal "Work"

*Auch über die Thrive App kann ein spezielles Hörprogramm mit den gleichen Eingenschaften erstellt werden.*

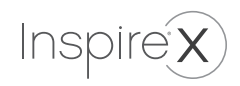

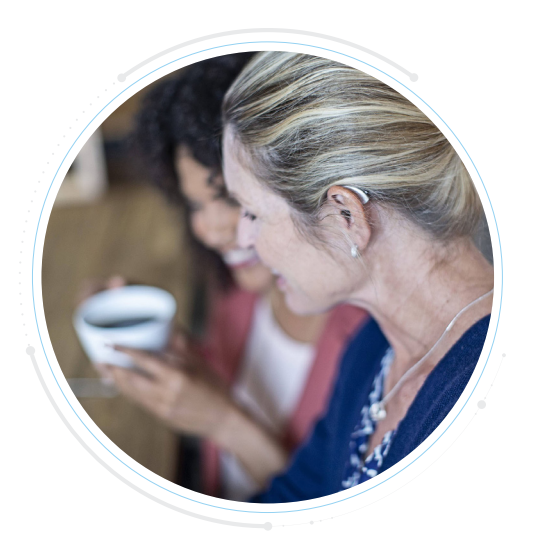

Ihre Kundin verfügt über vier Hörprogramme und mehrere Benutzersteuerelemente, die in ihren Hörsystemen aktiviert sind. Sie befürchtet, dass sie sich nicht alle Möglichkeiten behalten kann.

Wie können Sie Inspire X nutzen um Ihrer Kundin zu helfen?

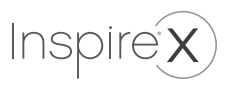

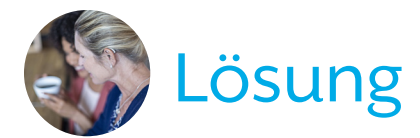

#### Drucken Sie eine Anleitung

Die Anleitung entspricht der derzeitigen Einstellung der Hörsysteme. Um sich die Anleitung anzeigen zu lassen:

- Klicken Sie auf das Drucker-Symbol in der oberen Leiste,
- Wählen Sie "Anleitung Gerät".
- Wählen Sie "Druckvorschau".

Hinweis*:* Die Anleitung kann auch aus den Bildschirmen "Tastenoptionen" und "Übersicht Anpassung" gedruckt werden.

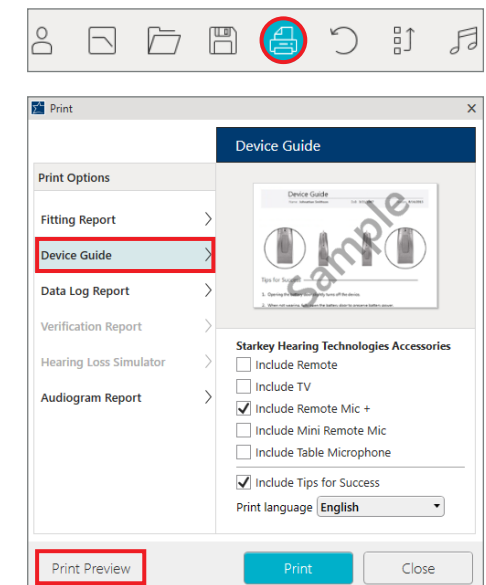

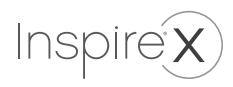

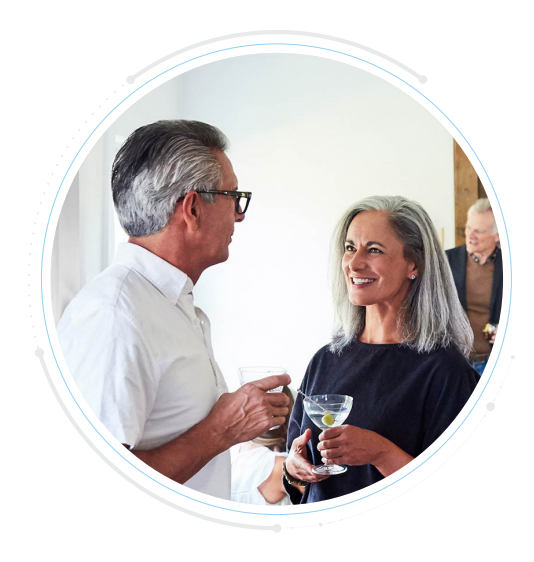

Sie haben die Edge AI 2400-Benutzersteuerung Ihrer Kundin so konfiguriert, dass sie den rechten Wippschalter zum Ändern der Hörsystemeinstellungen (Hörprogramme & Lautstärke) und die linke zum Verwalten von gestreamten Signalen (Lautstärke Zubehör & Zubehhör Start/Stop) verwenden kann.

Sie erwähnt, dass es leicht ist, sich daran zu erinnern, zur richtigen Benutzersteuerung zu wechseln, um die Lautstärke des Hörgeräts anzupassen. Die Anzeigen für die maximale, normale und minimale Lautstärke des Hörsystems sind jedoch verwirrend, da sie alle gleich sind.

Was können Sie innerhalb Inspire X tun um Ihrer Kundin zu helfen?

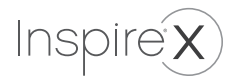

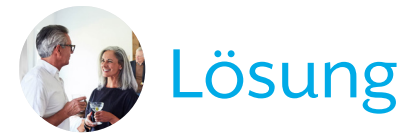

#### Ändern Sie die Signaltöne, um sie unterscheidbar zu machen

- Gehen Sie zum Bildschirm "Hinweistöne".
- Wählen Sie "Lautstärke Hörsystem"
- Wählen Sie unterschiedliche Frequenzen der Hinweistöne für Minimum, Normal/Home und Maximum.

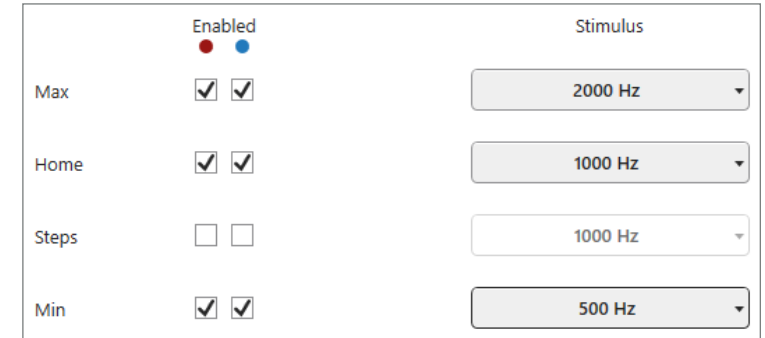

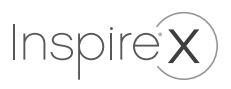

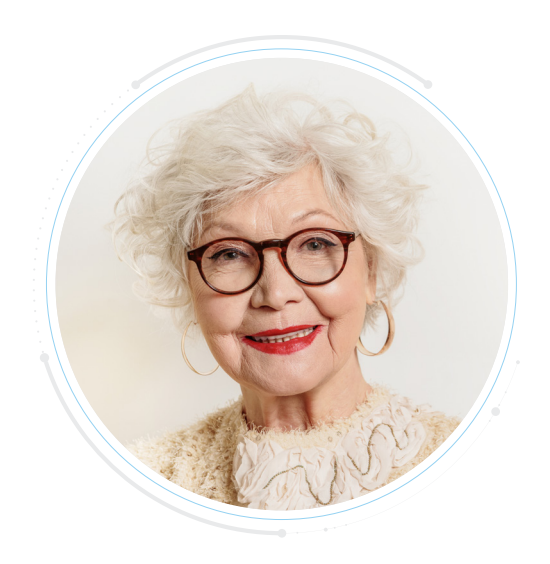

Sie haben einen Kunden, dessen Muttersprache nicht deutsch ist.

Gibt es hilfreiche Tools innerhalb Inspire X, die den Kunden bei der noch besseren Bedienung unterstützen können?

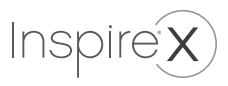

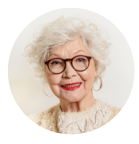

Lösung

### Ä ndern Sie die Sprachnansagen auf deutsch.

- Gehen Sie zu den Hinweistönen.
- •• Wählen Sie "Alle Hinweistöne".
- Ändern Sie die Sprache der Stimme auf englisch.

Hinweis: es kann bis zu 45 Sekunden dauern, bis die Sprachdateien in die Hörsysteme geladen sind.

#### Drucken Sie eine englische Anleit u n g

- •• Wählen Sie das Drucker Symbol.
- Wählen Sie Englisch als Druck-Sprache aus.

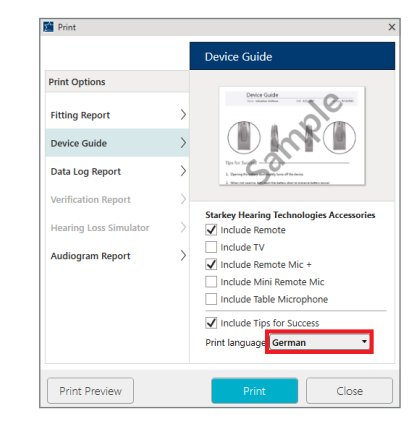

#### Livio Al 2400 · (a) Right Binaural Left (b) · Livio Al 2400 All Indicators **Adjustments Adjust All Indicators**  $+$  -Tone All Indicators Speech **Adjust Individual Indicators Indicator Language** German - Female  $\checkmark$ Low Battery  $\nabla \cdot \nabla \cdot \nabla$ Enable automatic indicator level change **Dower-On Sound**

### *Die*

*Übersetzungsfunktion kann innerhalb der Thrive App bei einem Livio Edge AI ebenfalls für Unterstützung im Alltag sorgen.*

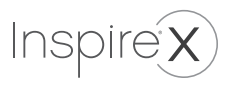

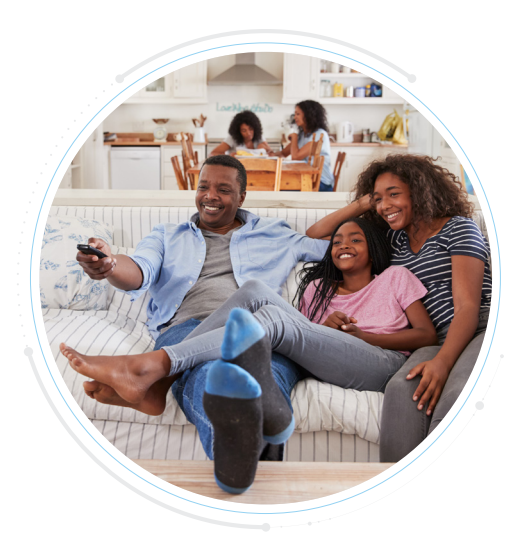

Ihr Kunde genießt den TV-Streamer und die Edge AI 2400-Hörsysteme sehr. Wenn er jedoch mit seiner Frau zusammensitzt und fernsieht, fällt es ihm schwer, ihre Stimme zu hören.

Was können Sie innerhalb Inspire X tun, damit Ihr Kunde seine Frau besser versteht?

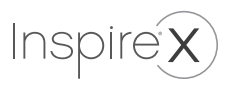

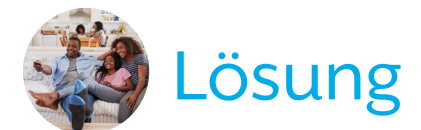

#### Ändern Sie die Mikrofoneinstellung beim Streaming

- Gehen Sie zum Bildschirm Zubehör.
- Unter dem Streaming-Zubehör findet sich ein Drop-Down Menü mit der Mikrofoneinstellung. Wählen Sie "Mikrofon ein".
- Diese Einstellung stellt sicher, dass die Mikrofone während des Streamings vollständig aktiv bleiben.

Hinweis*:* Alle hier vorgenommenen Änderungen betreffen alle gestreamten Signale inklusive Telefonanrufe!

*Unter Einstellungen> Geräteeinstellungen> Auto Streaming innerhalb der Thrive App, können Mirkofoneinstellungen für unterschiedliche Signalarten wie Media-& Telefonstreaming vorgenommen werden.*

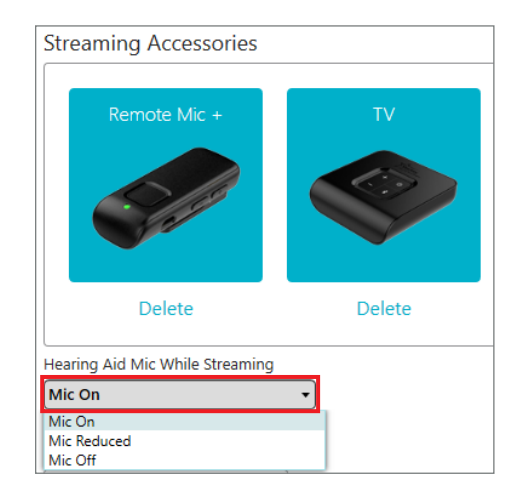

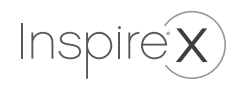

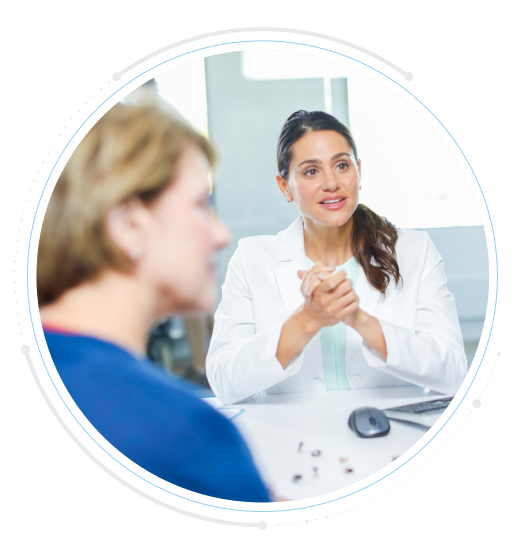

Ihre Kundin ist zur Nachsorge zurück und berichtet, dass ihr rechtes AI-Hörsystem im Vergleich zum linken Hörsystem zu schwach zu sein scheint.

Welches Tool innerhalb Inspire X kann sie dabei unterstützen herauszufinden, ob das System zur Repa eingeschickt werden muss?

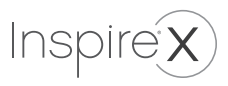

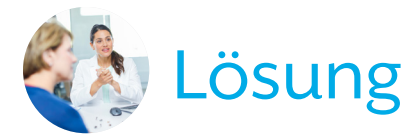

#### Nutzen Sie den Selbsttest

- Gehen Sie zu "Kundentools".
- Legen Sie die Hörsysteme auf eine feste Unterlage und klicken Sie in Inspire X auf Start.
- Am Ende des Tests sehen Sie das Ergebnis.
- Sollte der Hörer betroffen sein, prüfen Sie zuerst den Cerumenfilter.
- Wenn das Mikrofon betroffen sein sollte, reiningen Sie die Abdeckung und nutzen Sie einen Vakuumsauger zum reinigen des Mikrofonmoduls.
- Sollte der Schaltkreis betroffen sein, muss das System zur Reparatur eingesendet werden.

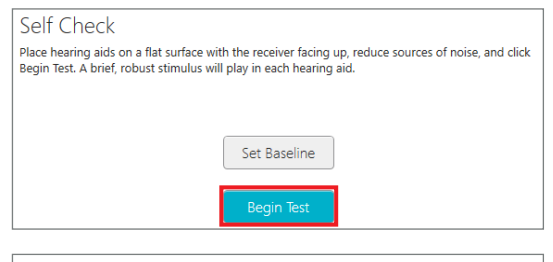

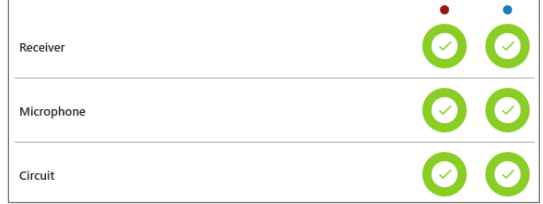

*Im Alltag kann der Kunde selbst unter Eintellungen > Selbsttest seine Hörsysteme innerhalb der Thrive App überprüfen.*

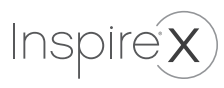

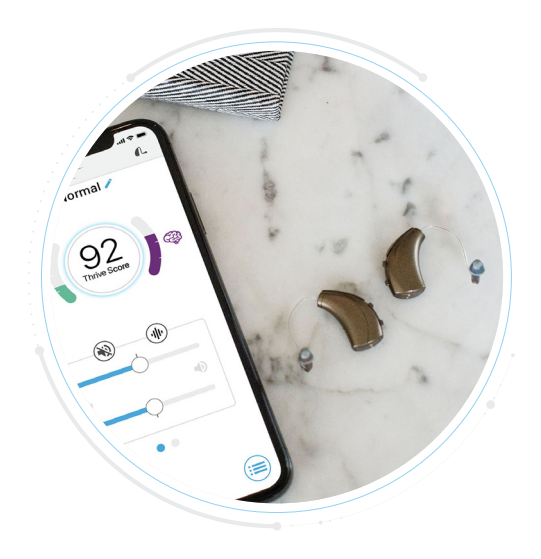

Eine Kundin, die AI-Hörsysteme trägt, vergisst immer wieder diese auszuschalten, wenn sie sie nicht trägt.

Gibt es innerhalb Inspire X eine Möglichkeit, um die Hörsysteme in diesem Fall stromparender werden zu lassen?

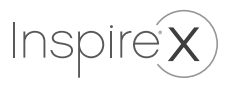

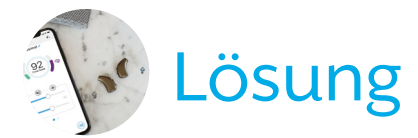

#### Aktivieren Sie Auto On/Off

- Gehen Sie zu "Übersicht Anpassung".
- Aktivieren Sie "Auto On/Off".

*Auch innerhalb der Thrive App kann das Tool im Nachgang unter Einstellung > Geräteeinstellungen> Auto On/Off aktiviert oder deaktiviert werden.*

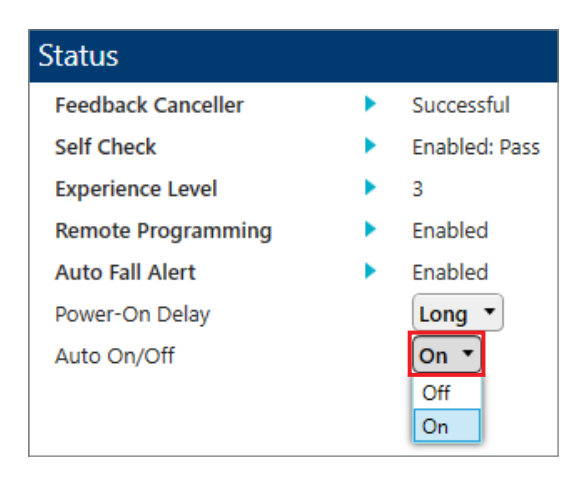

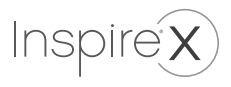

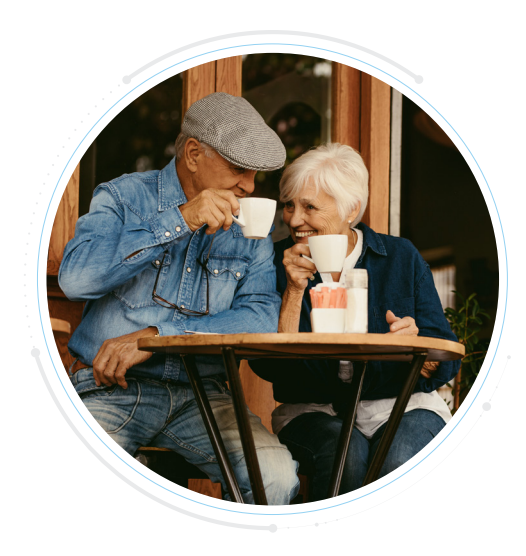

Ein Patient hat ein benutzerdefiniertes Hörprogramm für sein Lieblingscafé. Er möchte, dass es in die Rotation aufgenommen wird, wenn er seine Hörprogramme mithilfe des Wippschalters an seinen Hörsystemen ändert.

Was müssen Sie innerhalb Inspire X tun, um dies zu ermöglichen?

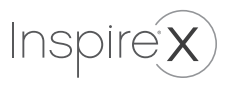

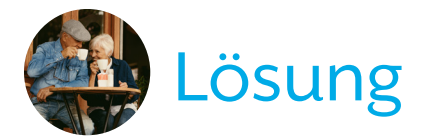

#### Binden Sie individuelle Hörprogramme in die Rotation mit ein

- Gehen Sie zu Hörprogramme.
- Wählen Sie weitere Konfigurationsoptionen
- Setzen Sie einen Haken in das entsprechende Feld.

Wenn aktiviert, wird das letzte vom Hörsystemnutzer in der Thrive App gewählte individuelle Hörprogramm über den Benutzersteller abrufbar.

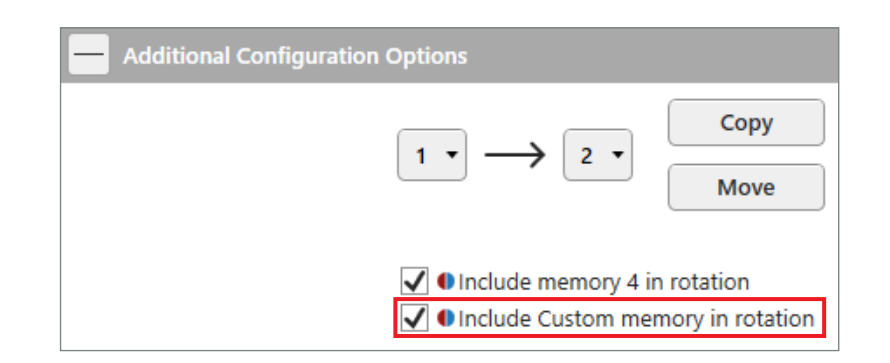

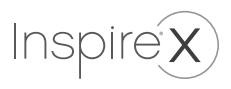

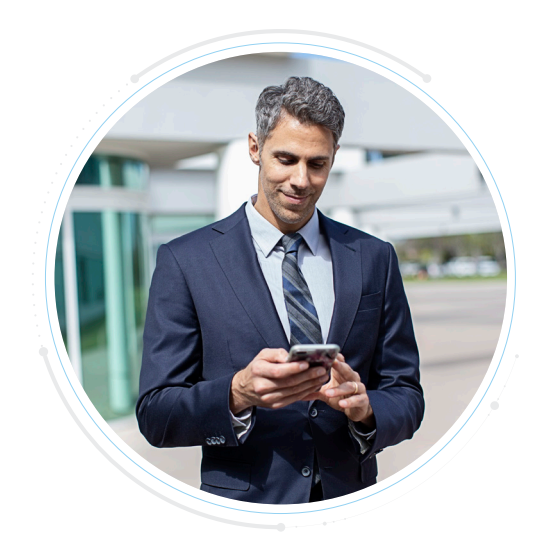

Sie haben gerade die erste Anpassung mit einem früheren Hörsystemträger abgeschlossen, seine neuen Hörsysteme an sein Smartphone gekoppelt und ihn angewiesen, wie man Anrufe tätigt und beantwortet. Er hätte gerne mehr Bass im gestreamten Signal.

Wie kommen Sie diesem Wunsch in Inspire X nach?

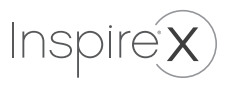

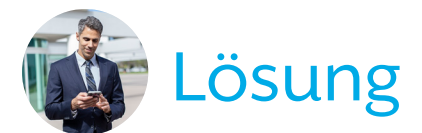

#### Optimieren Sie die Klangqualität beim Streamen & O [1 "Normal"

- Gehen Sie zu QuickFit.
- Wählen Sie das Stream Boost Programm.
- Erhöhen Sie die Verstärkung für tiefe Frequenzen.
- Erhöhen Sie eventuell auch die MPO.

#### **O**DE**R**

- Gehen Sie in die Feinanpassung.
- Wählen Sie das Stream Boost Programm.
- Wählen Sie gewünschte Kanäle im Tieftonbereich und erhöhen Sie dort die Verstärkung.
- Erhöhen Sie eventuell auch die MPO.

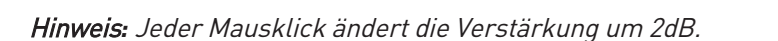

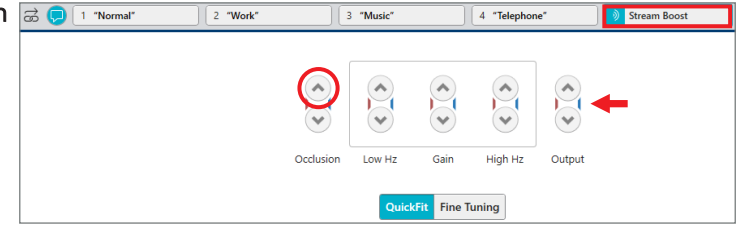

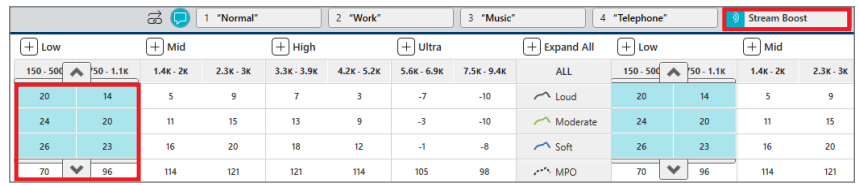

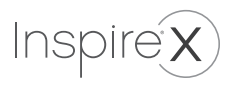

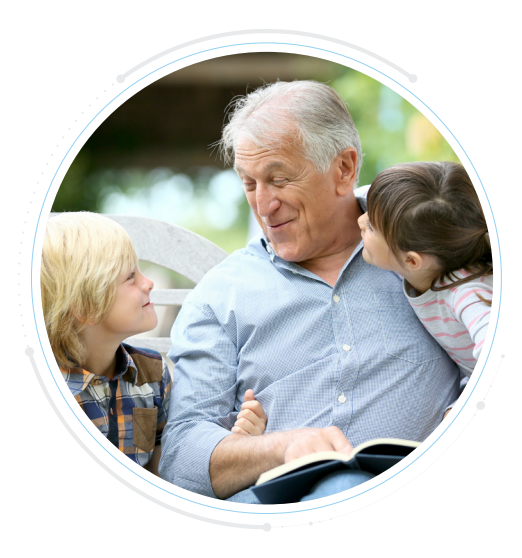

Sie hatten mehrere Besuche eines Kunden und haben die Wiedergabekurve mehrmals angepasst. Mit der Inspire X-Software haben Sie auch viele Funktionen personalisiert, um sie an seine Bedürfnisse und seinen Lebensstil anzupassen.

Die Verstärkung ist geringer eingestellt als die Zielwerte, und der Patient meldet einige Schwierigkeiten mit gesprochener Sprache. Sie möchten die Verstärkung an das Ziel anpassen, die anderen Funktionen jedoch nicht auf die Standardeinstellungen zurücksetzen.

Wie machen Sie das in der Inspire X Software?

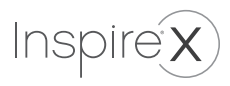

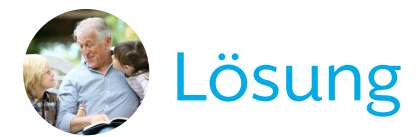

#### Verwenden Sie Zielanpassung

- Gehen Sie zum Bildschirm QuickFit oder Feinanpassung.
- Wählen Sie "Best Fit" in der Mitte des Bildschirms.
- Wählen Sie Zielanpassung für das aktuelle oder alle Hörprogramme

Das setzt die Wiedergabekurven auf das Ziel zurück und behält die vorher eingestellten Features bei.

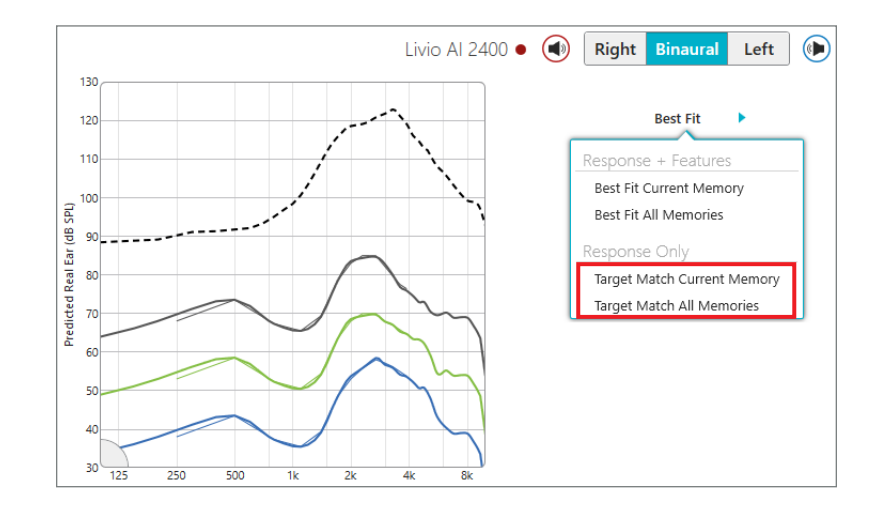

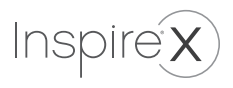

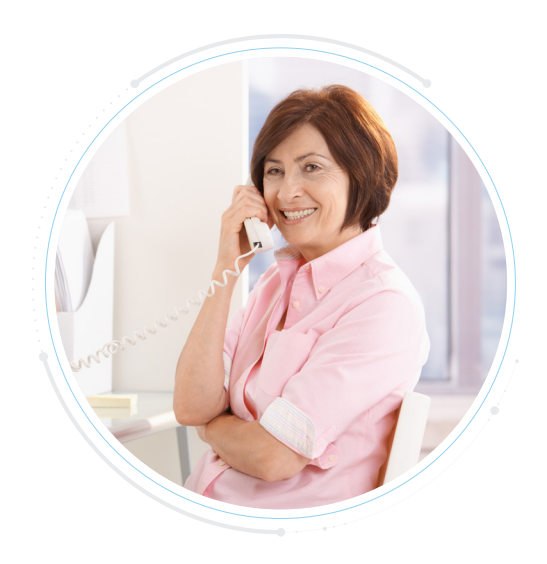

Bei einer Kundin, die nur ein Festnetztelefon verwendet, ist das 4. Hörprogramm als Automatisches Telefon Links sendet Signal an Rechts konfiguriert. Wenn sie telefoniert, möchte sie in der Lage sein, Menschen und Geräusche um sich herum sowie die Person am Telefon zu hören.

Wie können Sie die Situation durch die Inspire X Software verbessern?

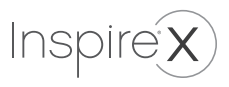

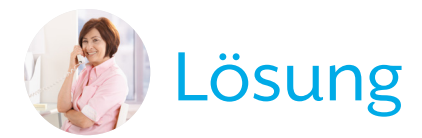

#### Ändern Sie das Mikrofonverhalten beim Telefonieren

- Gehen Sie zum Bildschirm Hörprogramme.
- Öffnen Sie den Reiter "Telefon- und T-Spulenoptionen konfigurieren.
- Öffnen Sie das Drop Down Menü und wählen Sie eine der Optionen, mit denen das Mikrofon der Gegenseite eingeschaltet ist.

Hinweis*:* Die dB-Werte geben an, um wie viel das Hörsystemmikrofonsignal gedämpft wird.

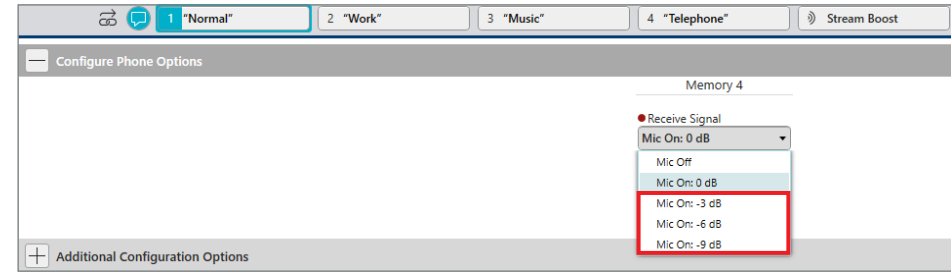

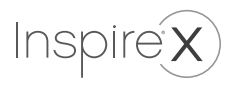

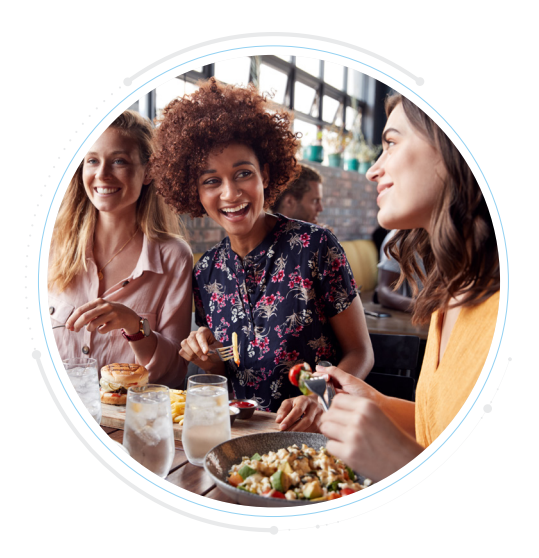

Eine Kundin kommt zu einem Kontrollbesuch und meldet ein Problem mit ihrem Restaurantprogramm. Sie sagt, dass sie Leute an anderen Tischen besser hören kann als die Leute, mit denen sie am Tisch sitzt.

Was können Sie in der Inspire X Software tun um zu helfen?

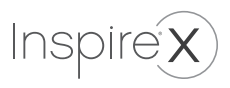

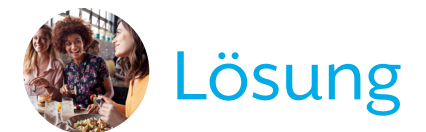

#### Nutzen einen Direktionalen Mikrofonmodus

- Gehen Sie zum Sound Manager.
- Ändern Sie die Einstellung für die Direktionalität im Restaurantprogramm von Adaptiv auf Direktional, um Signale zu priorisieren, die von vorne kommen (die Personen an ihrem Tisch).

#### *Das Verhalten der Hörsystemmikrofone kann auch innerhalb der Thrive App unter Customize angepasst werden.*

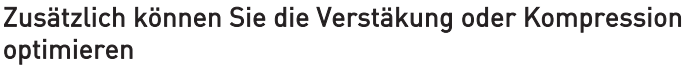

- Gehen Sie in die Feineinstellung und wählen Sie das Restaurantprogramm.
- Wählen Sie CR am unteren rechten Bildschirmrand.
- Wählen Sie die leisen Eingänge und verringern Sie die Verstärkung geringfügig, damit die Sprache aus größerer Entfernung weniger verstärkt wird. Dies wird auch dazu beitragen, die Kompression zu reduzieren, die auf mittlere Eingangspegel angewendet wird.
- Wählen Sie die lauten Eingänge und erhöhen Sie die Verstärkung geringfügig, um die Kompression zu verringern, die aufgrund des Lombard-Effekts auf mittlere / laute Eingänge angewendet wird.

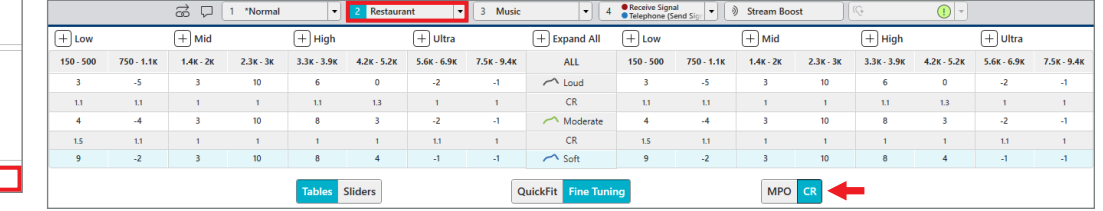

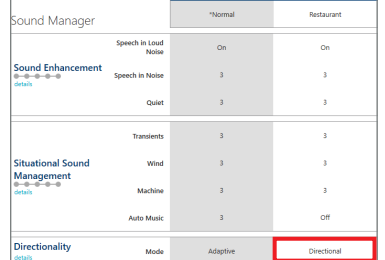

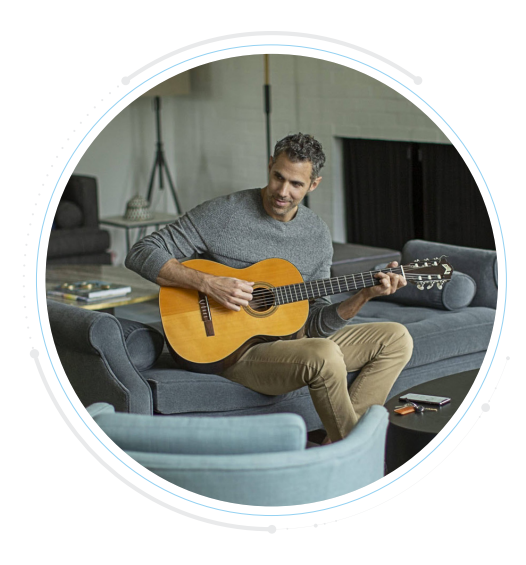

Sie haben einen Kunden mit nur einem Hörprogramm versorgt, um die Dinge einfach zu halten, damit er sich auf die Eingewöhnung an die Verstärkung konzentrieren kann und sich keine Gedanken über Anpassungen des Hörgeräts (Hörprogramme / Lautstärke) machen muss.

Beim Kontrolltermin berichtet er, dass er mit der Klangqualität seiner Hörgeräte und der Art und Weise, wie sich das normale Hörprogramm an verschiedene Umgebungen anpasst, zufrieden ist, mit einer Ausnahme: Musik klingt nicht so gut, wie er es gerne hätte wenn er Radio oder CD hört.

Was können Sie in Inspire X tun, um die Klangqualität von Musik zu verbessern?

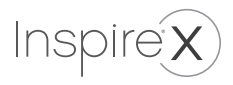

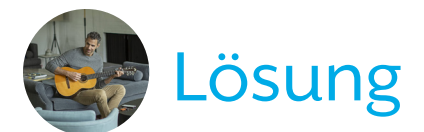

#### Erstellen Sie ein spezielles Musikprogramm

- Gehen Sie zum QuickFit Bildschirm.
- Erstellen Sie ein spezielles Musikprogramm aus dem Drop Down Menü heraus.

Dieses Hörprogramm verwendet eine für Musik spezifische passende Anpassformel und eine andere Kompressionssarchitektur, um den besonderen Anforderungen von Musiksignalen gerecht zu werden.

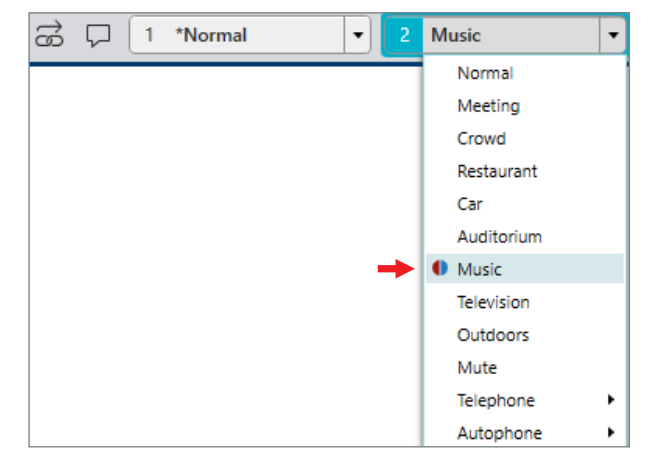

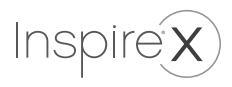

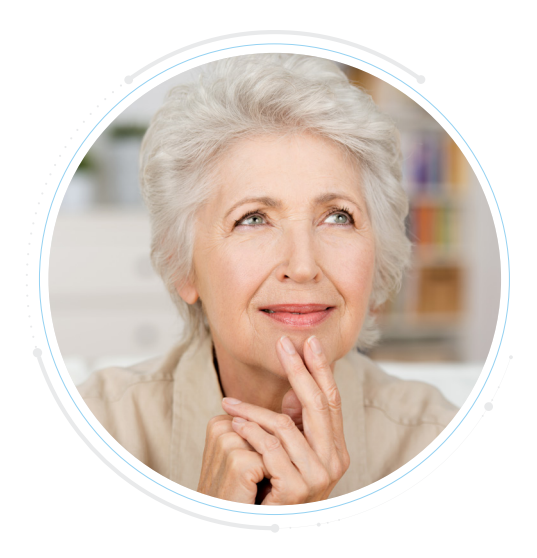

Ihre Kundin ist zu einem Folgetermin zurück und das DataLog zeigt an, dass sie ihre Hörsysteme nur 3 Stunden pro Tag trägt. Sie beraten sie, wie wichtig es ist, die Hörsysteme häufiger zu tragen, und sie stimmt dem zu. Sie möchten das Datenprotokoll zurücksetzen, um mit der Aufzeichnung von vorne zu beginnen.

Wie setzen Sie das innerhalb Inspire X um?

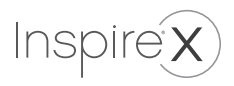

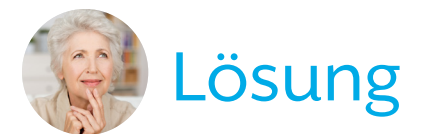

#### Setzen die das Data Logging zurück

- Wählen Sie den Bildschirm Data Logging aus.
- Nutzen Sie die Schaltfläche "Data Logging zurücksetzen" am oberen linken Bildschirmrand.

#### *TIP*P*:*

Setzen Sie das Datenprotokoll nach jedem Kontrollbesuch zurück, um neue Daten basierend auf den vorgenommenen Hörsystemapassungen zu erfassen.

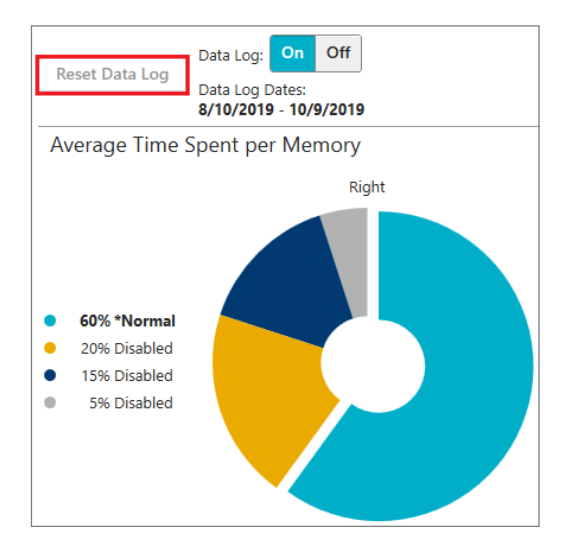

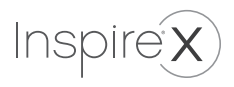

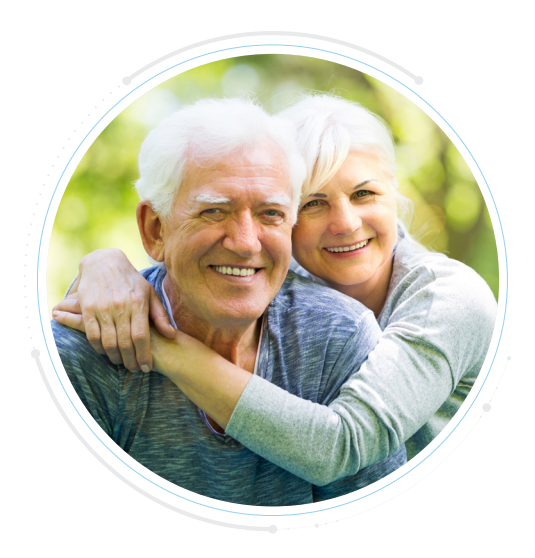

Ein Kunde und seine Frau sind zur Nachsorge zurück und berichten, dass er in praktisch allen Situationen gut hört, mit Ausnahme seiner Frau, die sehr leise spricht. Sie ist frustriert, dass er viel von dem verpasst was sie sagt.

Welche Lösung können Sie in Inspire X anbieten?

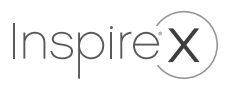

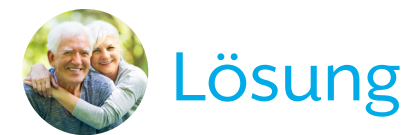

#### Nutzen Sie Speech Mapping

- Wählen Sie Erweiterte Werkzeuge
- Wählen Sie die Anzeige Eingang + Verstärkung und dann die Leisen und Mittleren Wiedergabekurven in der unteren rechten Ecke des Bildschirms.
- Geben Sie der Frau des Kunden ein Thema, über das sie mit ihrer normalen Gesprächsstimme sprechen kann.
- Klicken Sie auf den roten Punkt in der Mitte des Bildschirms, um eine 10-Sekunden-Aufzeichnung ihrer Stimme aufzunehmen (Leise Sprache).
- Wenn die Messung auf dem Bildschirm angezeigt wird, machen Sie eine weitere 10-Sekunden-Aufnahme, während Sie mit einer normalen / lauteren Sprache über dasselbe Thema sprechen.
- Wenn die zweite Messung angezeigt wird, klicken Sie auf die Schaltfläche Pause und vergleichen Sie die Aufzeichnungen. Die untere Kurve in jeder Messung zeigt die Wiedergabe ohne Verstärkung (Eingang) und die obere Kurve zeigt die des Ausgang (mit Verstärkung). HINWEIS: Umgebungsgeräusche können die Messungen beeinflussen.
- Wenn mindestens ein Ausgangswert zwischen den leisen und lauten Zielen liegt und / oder die bei den beiden Messungen angewendete Verstärkung ähnlich ist, funktionieren die Hörsysteme ordnungsgemäß.
- Die Wiedergabekurve sollte für eine gute Hörbarkeit in den meisten Hörsituationen in die Mitte der leisen und lauten Ziele fallen.

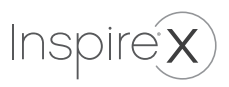

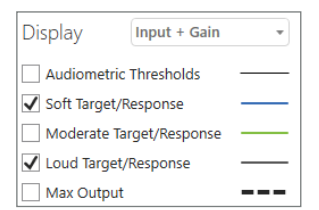

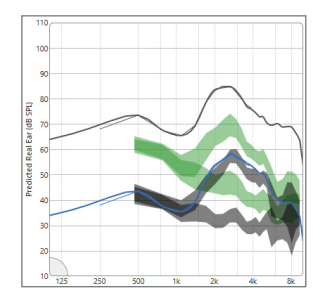

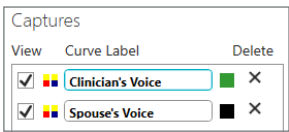

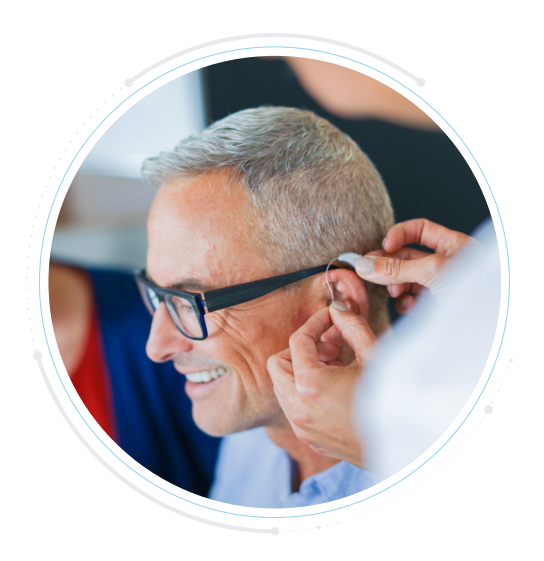

Es wäre zeitsparend, wenn es eine Möglichkeit gäbe, alle Hörprogramme mit nur einem einzigen Hörprogramm fein abzustimmen.

Was können Sie innerhalb Inspire X tun, um zu helfen?

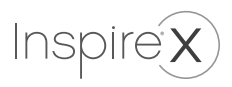

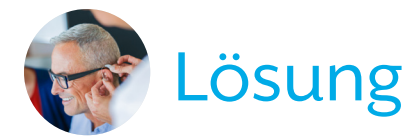

#### Einweg-Programmverlinkung

- Gehen Sie in den Bildschirm QuickFit oder Feinapassung.
- Das Symbol mit dem Pfeil und dem Kettenglied neben dem ersten Hörprogramm kennzeichnet die Einweg-Programmverlinkung.
- Wenn das Symbol nicht angezeigt wird, aktivieren Sie die Funktion unter Benutzereinstellungen> Allgemein. Klicken Sie auf das Symbol, um die Funktion zu aktivieren /deaktivieren.
- Wenn das Symbol blau ist, gelten Änderungen im ersten Hörprogramm für alle anderen, in denen das Verknüpfungssymbol angezeigt wird.
- Wenn das Symbol grau ist, gelten Änderungen im ersten Hörprogramm nicht für die anderen Programme.

Hinweis*:* Anpassungen der Programme 2-4 sind immer unabhängig und werden bei Verwendung der Einweg-Programmverknüpfung nicht auf andere angewendet.

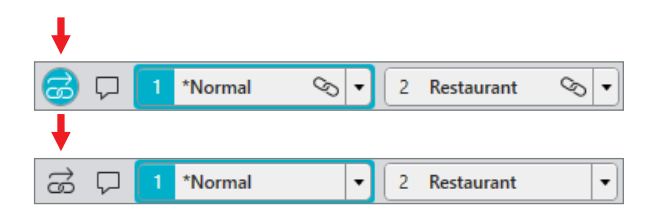

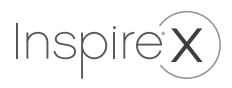

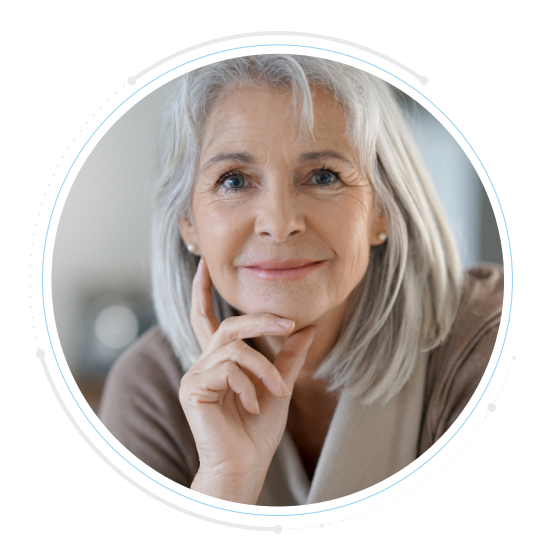

Ihre Kundin ist ein Power-User mit 70dB AP-Hörern. Sie beschwert sich, dass ihre Hörsysteme immer noch nicht laut genug sind. Sie erwägen, die Hörer zurückzuschicken um noch leistungsstärkere zu bestellen. Diese passen allerdings wegen der Größe nicht in die Ohren der Kundin.

Was können Sie innerhalb Inspire X tun, um zu helfen?

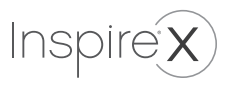

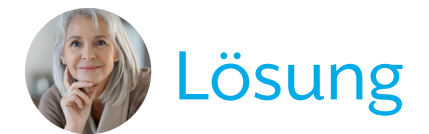

#### Versuchen Sie eine lineare Anpassformel

- Starten Sie mit NAL-R
- Nutzen Sie wenn nötig weitere lineare Anpassformeln

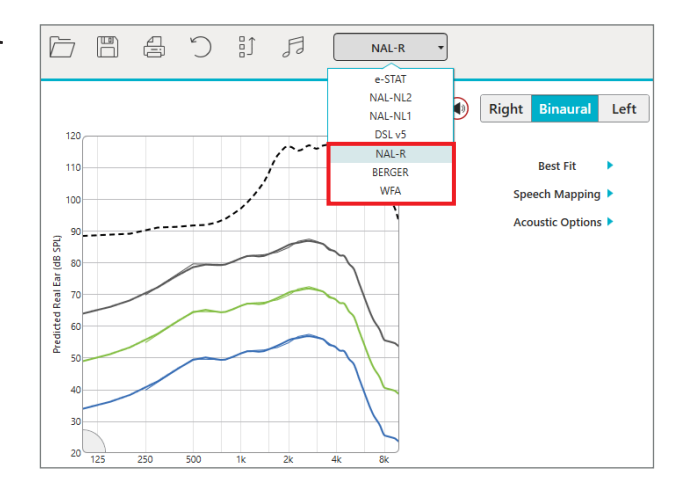

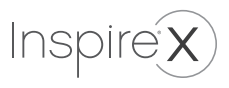